# **STAFF CORNER**

**SLQ Wiki Fabrication Lab 2024/09/19 18:36**

## **STAFF CORNER**

#### **Staff Resources**

- Online information on the Lego League: <https://firstaustralia.org/programs/first-lego-league/>
- [Lego Robotics Newsletter](https://wiki.slq.qld.gov.au/doku.php?id=isaac_region:lego_newsletter)
- [Expectations on Parents and Participants](https://wiki.slq.qld.gov.au/doku.php?id=isaac_region:legorobotics:expectations)
- [Example Email to Mentors](https://wiki.slq.qld.gov.au/doku.php?id=isaac_region:legorobotics:mentor)

### **2019 Staff Training**

Library staff members received training on the 20th of February. What follows is an overview of discussion topics and material.

Have a look at the **[First Lego League Webinar on EV3 and Mindstorms](https://www.fllcasts.com/tutorials/147-ev3-basics-course-color-sensor-detect-line-part-1)**. Feel free to utilize the videos for session preparation as well as throughout your sessions.

**IMPORTANT:** ENSURE THAT THE BATTERY OF YOUR EV3 IS FULLY CHARGED AT THE START OF EACH SESSION, AS THE BATTERY VOLTAGE WILL CHANGE THE CHARACTERISTICS OF THE MOTOR.

#### **Control Panel**

In the Lego Mindstorms EV3 software you will find a control panel divided into three sections.

HINT: While your EV3 is connected to the computer, it won't turn off.

Files:

- Conection Tab
- Settings Tab

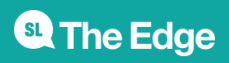

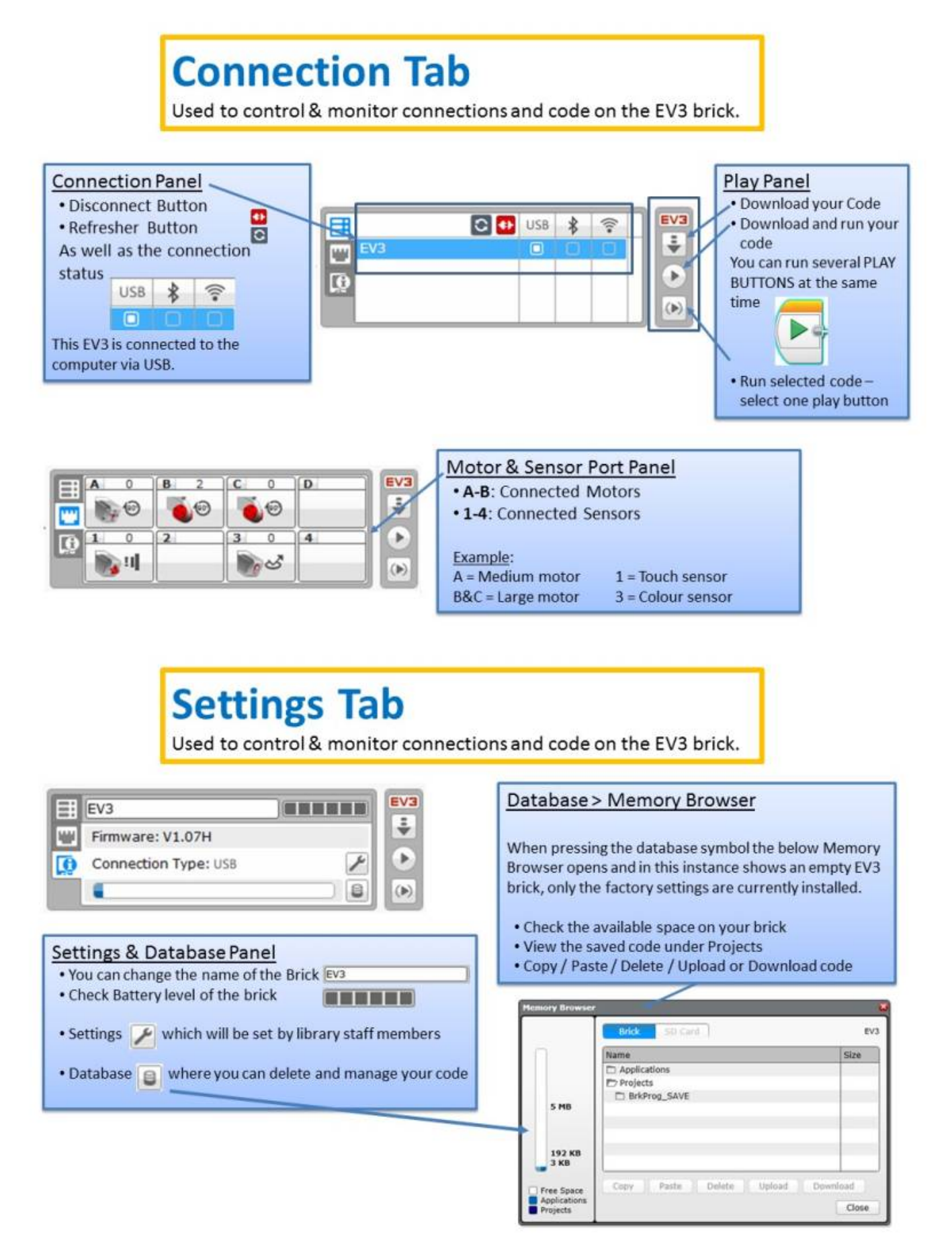

#### **Naming Conventions and Folder Structure**

[File:](https://wiki.slq.qld.gov.au/lib/exe/fetch.php?media=isaac_region:legoroboticsmentor:cb_ev3_control_panel3.pptx)

Control Panel

# **Naming Conventions and Folder Structure**

#### **Folder Structure** Make sure you have one folder and all your programs underneath Change individual program names by double left click into the program name field and alphabetise in order E LEGO MINDSTORM EV3 Home Ed File **Bdit** Tools Help O Project \* x **EV3 Brick View** → Ca A Fountain Challenge × Ca B Pilot Challenge × Tree Challenge X  $D<sub>0</sub>$ F3 C Your folder will appear under PROJECTS and your programs will be alphabetised within EV3 Name Size TIP: name your programs after the missions they Applications are solving to ensure that you can easily identify Po Profects code on your EV3 **D BrkProg SAVE** 5 MB Project os n B Pilot Challenge.rbf To transfer code from one file to another highlight your **58 B** C Tree Challenge.rbf **58 B** code, copy and then past it where you want it. This is also 192 KB D Cake Challenge.rbf KE 58 B helpful to create copies for further adjustments and trialling - with a safety copy saved at the beginning of Copy Paste Delete Upload vriload Free Space every session, please see an example below: Close rojects  $\odot$  Lobby Project  $\times$  + ? A Challange 1 Safety Copy X G A Challange 1 Update 1 X G A Challange 1 Update 2 X +

#### **Lego Robotics Mat**

- Set-up & Pack-up
	- Create a tub where each challenge piece has it's place and a picture of the correct packup is taped to the bottom and top of the tub.
	- Make sure each team member has a role to play in the set-up of the table.
	- $\circ$  Ensure that the table set up is clear to all team members and a printed copy of the correct table set up is available at all times.
- Lining up the robot
	- The lining up of the robot is one of the most crucial tasks when tackling a Lego robotics challenge, choose therefore one or two points on the mat as the designated start point.
	- Ensure that all team members know the designated start points and use them for their code
	- $\circ$  The challenge mat cannot be altered to show starting points but you can use Lego in the base to make it easier for the team.
	- $\circ$  Challenge mats will be cut at the beginning of the 10 week program so do not use the back of the table as an indicator, depending on the table you use during the Tech Fest

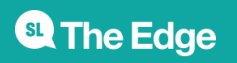

those line ups will not work.

#### **Session Management**

#### **Time Management**

Throughout the ten week program each library will hold one two hour session each week and if possible two further four hour sessions closer to the Tech Fest for concentrated work on individual challenge tasks.

It is important that the structure outlined in the 10 week overview is followed as closely as possible to ensure that all teams have the same chance at completing as many challenges as possible. Keep in mind that we try for 4 - 5 challenges for the Tech Fest, otherwise you might not be able to run all challenges you have solved within the 2.5 minutes allocated.

Break your sessions up into workstations and rotate team members as needed. In the 10 week overview you will see that each session is at least broken into two parts or workstations to allow for a change.

#### **Behavior Management**

Ensure that your team takes breaks. If your team members are fatigued they will not be able to perform or behave. This can be anything from a 10 minute snack time to a 30 minute outdoor break, depending on the length of your session.

Behavior management plays an important part and is the responsibility of the library staff and parent. Follow library policies and your own common sense when calling your team member to order. Below two approaches that worked well last year in Moranbah.

#### Timeout Cards:

- the Timeout Card is given to participants who do not follow the core values and thereby disrespect either the library space, resources, staff, mentors or team members
- The parent and participant will use that time to review the core values and team member responsibilities
	- cb ev3 timeout-card.pptx

#### Leadership Points:

- One Leadership point is awarded by each mentor each session for exceptional demonstration of core values and teamwork
- The library staff keeps a running tally of the leadership points
- The team member with the most leadership points will run the EV3 on the competition day
- The next runner up can have also an equally important task and so on

Leadership Points are to reward behavior and to encourage the participants to review the core values regularly.

#### **Teamwork**

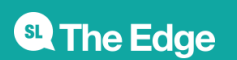

Establish little working groups that can be swapped regularly to encourage your team members to help and work with each other. Follow the core values and establish an atmosphere where the team members first consult with each other on a problem before asking an adult. Also make sure that problems are tackled and resolved as a team and not as an answer from an adult.

#### **Tech Fest Preparation**

- Ensure that you are starting with the run-through as outlined in the 10 week overview, these are crucial to ensure that the team understands what will happen on the Tech Fest day and can prepare.
- Clean the code with your team and take your teams code with you to the Tech Fest to ensure nothing is missing.
- Charge your EV3, the EV3 runs slower when the battery is nearly empty.
- Make sure everyone is clear about their role on the day and has prepared their team/individual introduction

#### **Motor or Action Blocks**

Files:

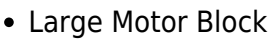

- Medium Motor Block
	- Tank Motor Block
- Steering Motor Block

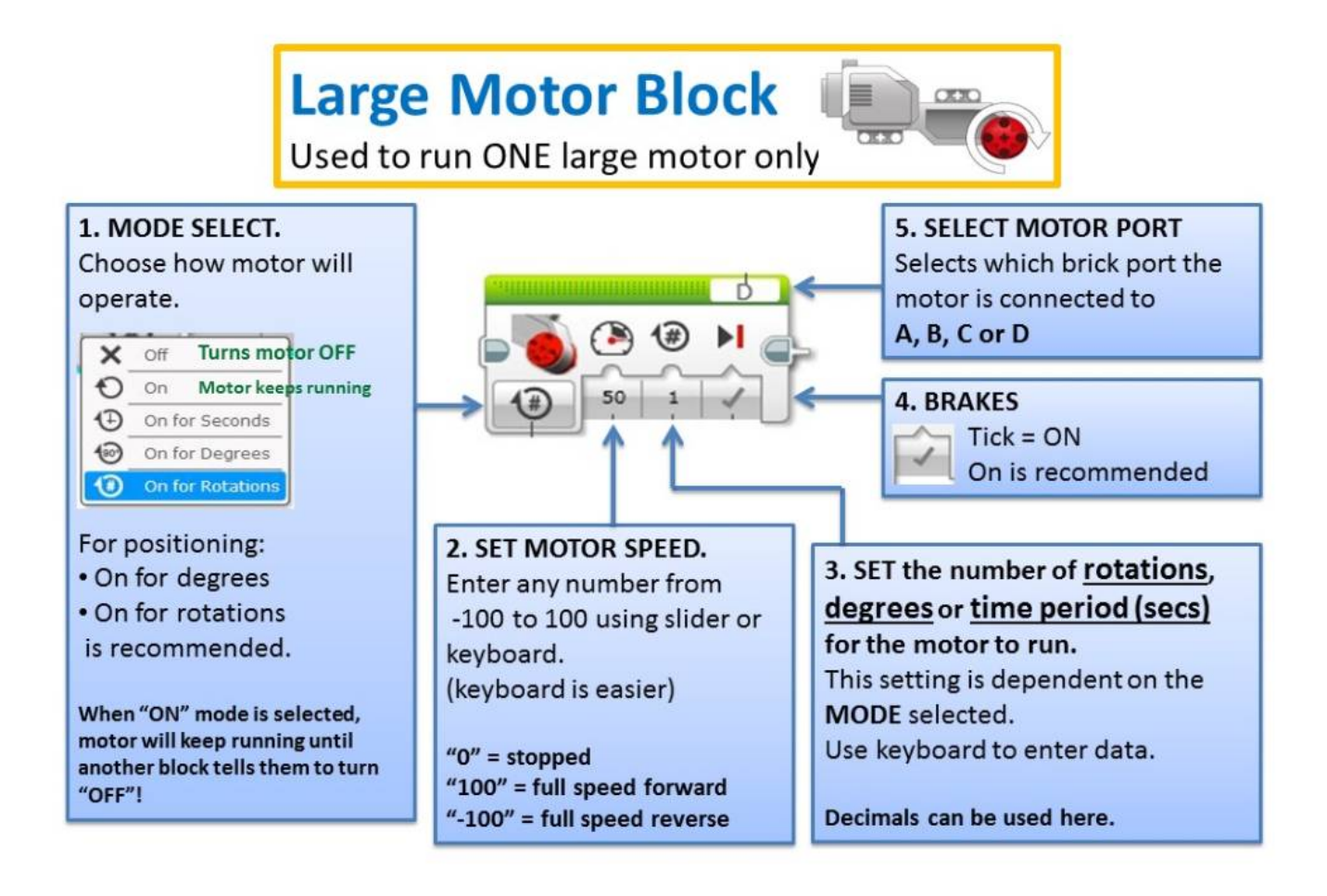

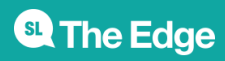

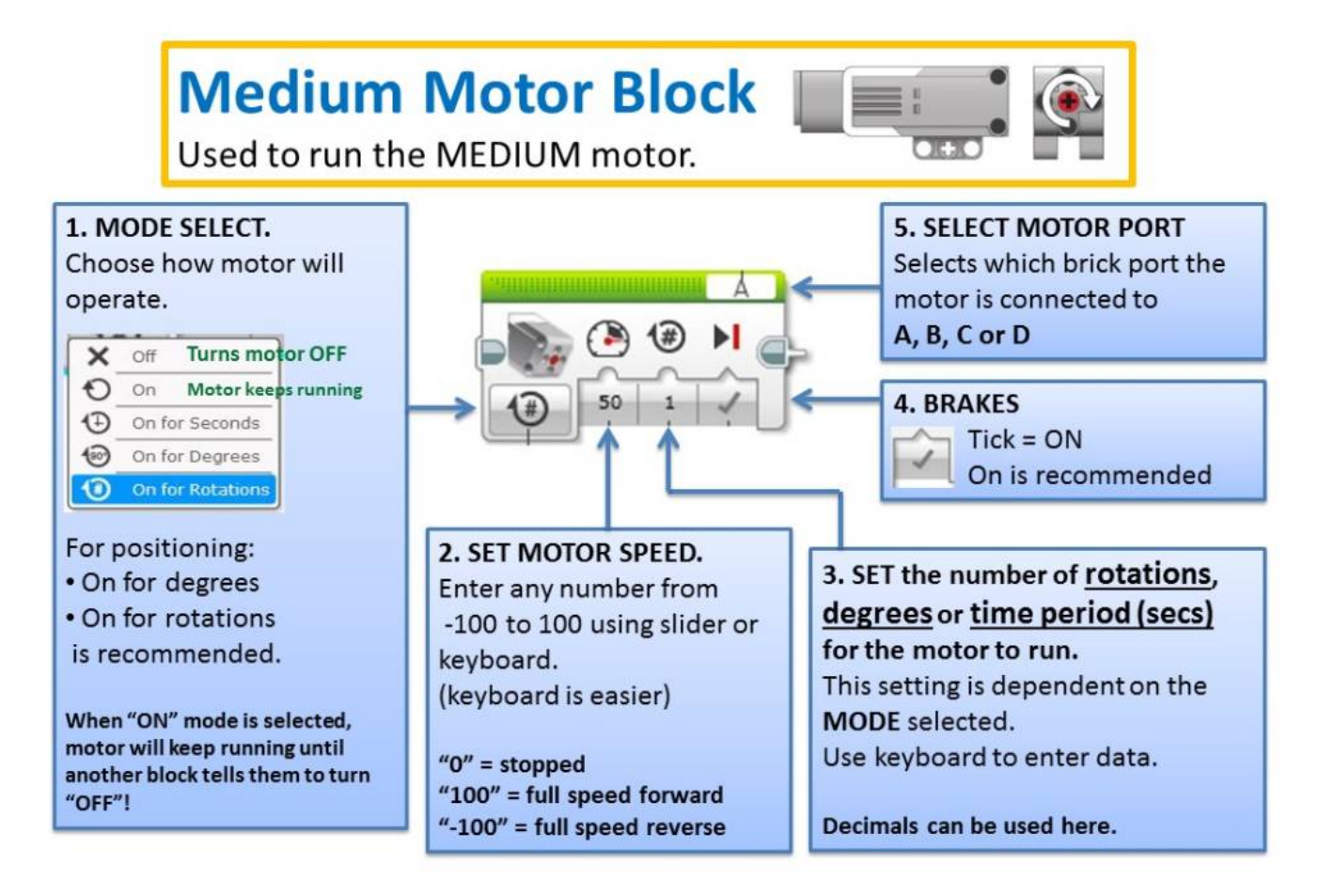

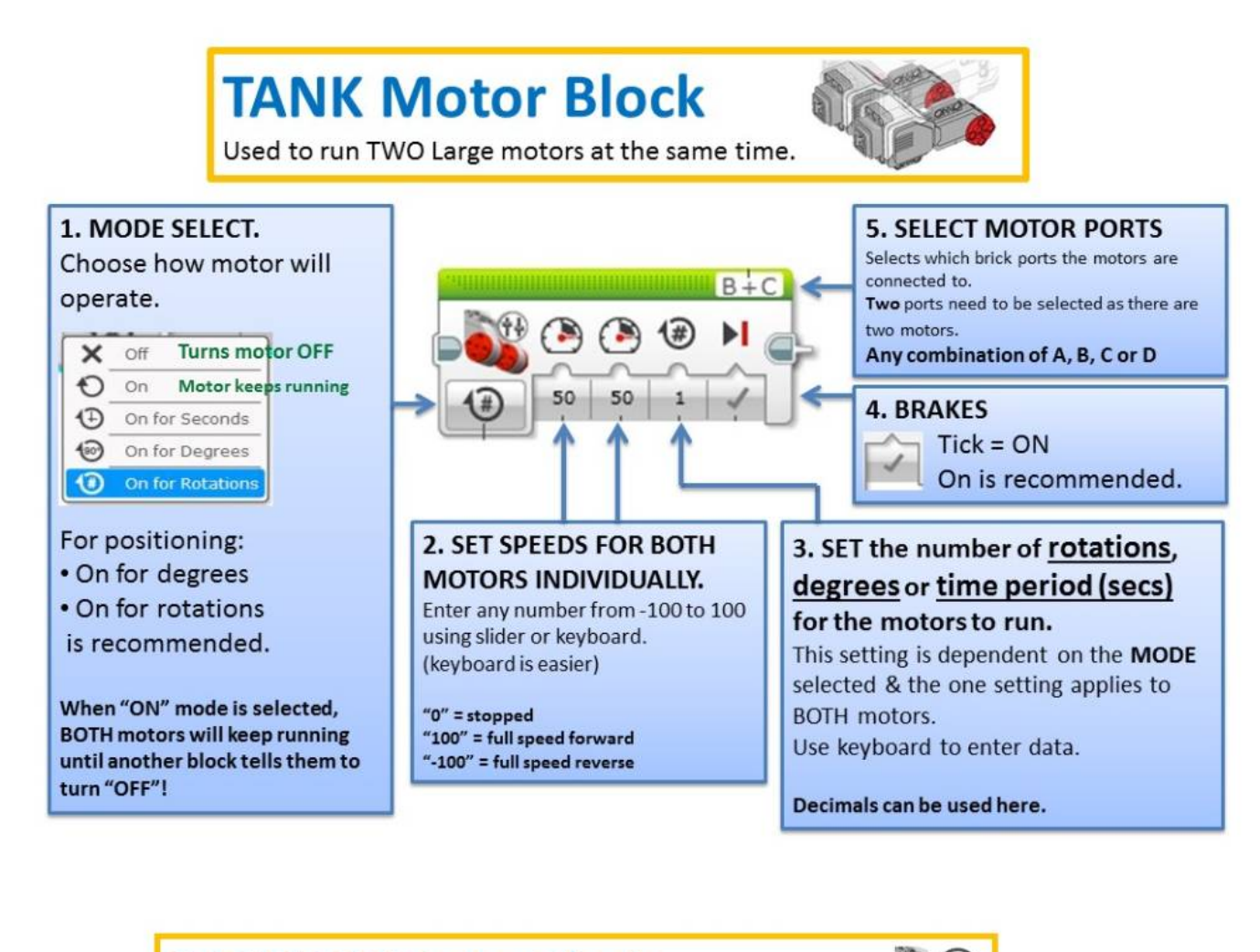

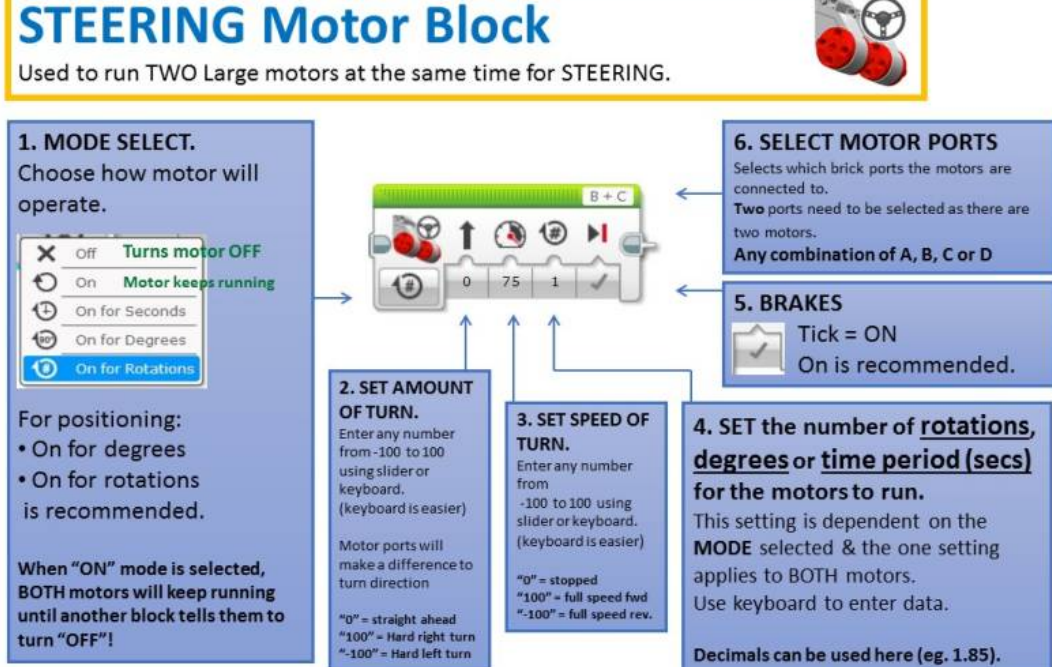

#### **Motor Blocks Handy Hints**

ALWAYS ensure the battery is fully charged. Battery state WILL affect motor speed & power.

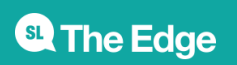

- ALWAYS ensure that the large motors have their gears "preloaded" to ensure "backlash" doesn't cause the robot to skew on start up.
- Consider adding a small delay at the start of sequence (code, program, etc) to allow the robot operator to get their hand clear after pressing the "go" button.
- Moving slowly when completing a challenge will enhance accuracy. Once task is completed, return to base as fast as possible. Accuracy isn't required for return.
- When using forks or other attachments, use code to "settle" the attachment on the ground before raising to required position. This will improve the "repeatability" of the action.
- Consider "gearing" the medium motor to increase torque & accuracy.
- ALWAYS ensure the battery is fully charged. Battery state WILL affect motor speed & power.
- ALWAYS ensure the battery is fully charged. Battery state WILL affect motor speed & power.

#### **Flow Control/Sensor Blocks**

Wait Block:

Start Block

Time Delay Block

- Colour Sensor Block
- Ultrasonic Sensor Block
	- Touch Sensor Block
- Single Loop Block
- Double Loop Block

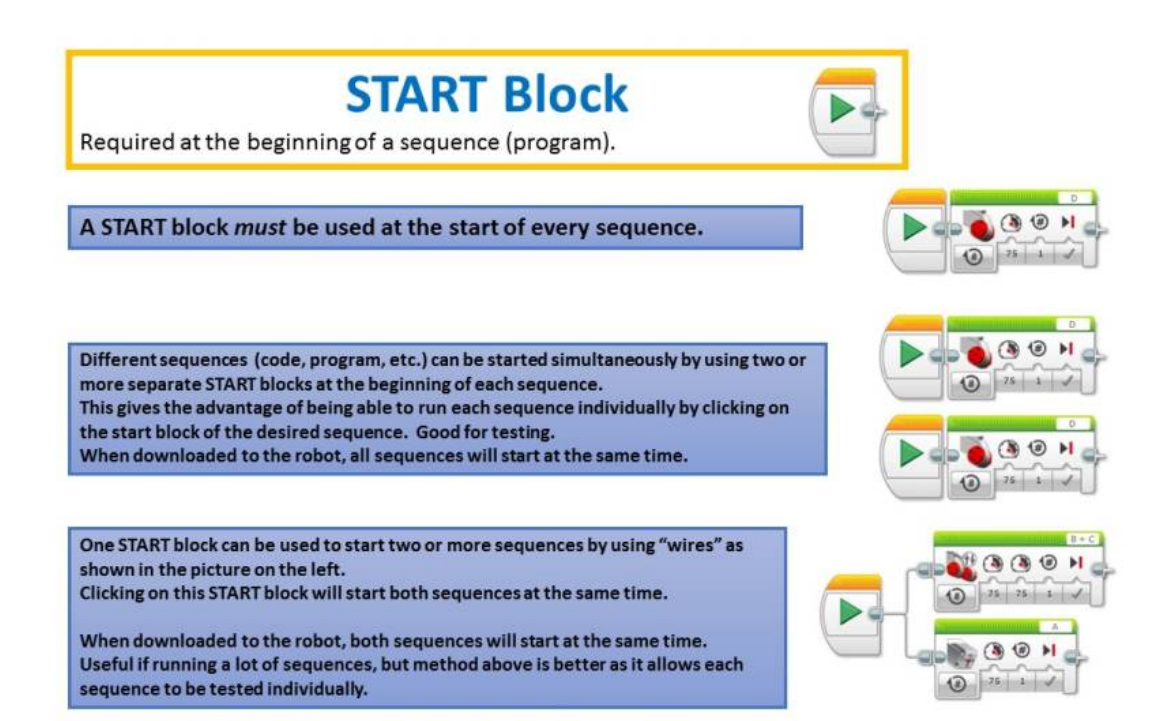

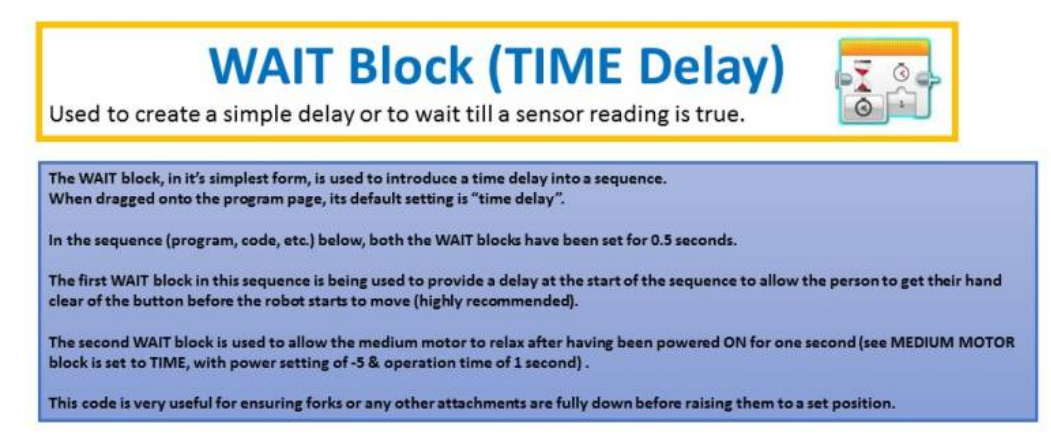

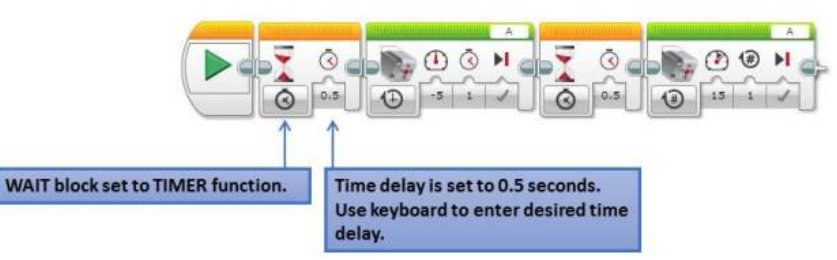

**WAIT Block (Colour Sensor)** 

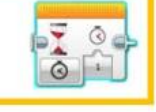

Using WAIT block to read a colour sensor (PART 1)

The WAIT block can also be used to pause a program while it "waits" for a sensor value to be reached. This is done by clicking on the "mode" button, selecting the desired sensor to be monitored (Colour in this case) & then selecting the type of change you'd like the WAIT block to look for. 3. Select what change you wish the sensor to detect. Compare = compare what the sensor detects against a value that you select or ominate.  $\circ$ Change = "WAIT" until any change in sensor value has been detected. 1. Click on the "mode" button.  $\circ$   $\overline{\circ}$ J **O** Brick Butt  $\overline{\phantom{a}}$ 2. Select the sensor to be **IC** a **DV** Color  $\boxed{[n]}$ Gyro Ser ν Change > ed Reflected Light Intensity monitored.  $\leftarrow$ **ORD** Infrared Sen ● Ambient Light Intensity  $\overline{\phantom{a}}$  $\oplus$ Motor Rotation In this case, "colour sensor" has p-Temperature Sensor been selected. 4. Select what "function" of the sensor you wish the sensor to  $\sigma$  Timer monitor.  $\overline{\bullet}$ Touch Ser **ORD** Ultrasonic Se , Some sensors are able to detect more than one thing (function).<br>The colour sensor can detect three things: Energy Meter NXT Sound Se • Colour – Detects a specific colour (red, blue, green, etc.)<br>• Reflected light intensity – Detects the amount of light reflected back off the mat.<br>• Ambient light intensity – Detects the level of ambient light in front of  $\bullet$ Messaging

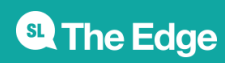

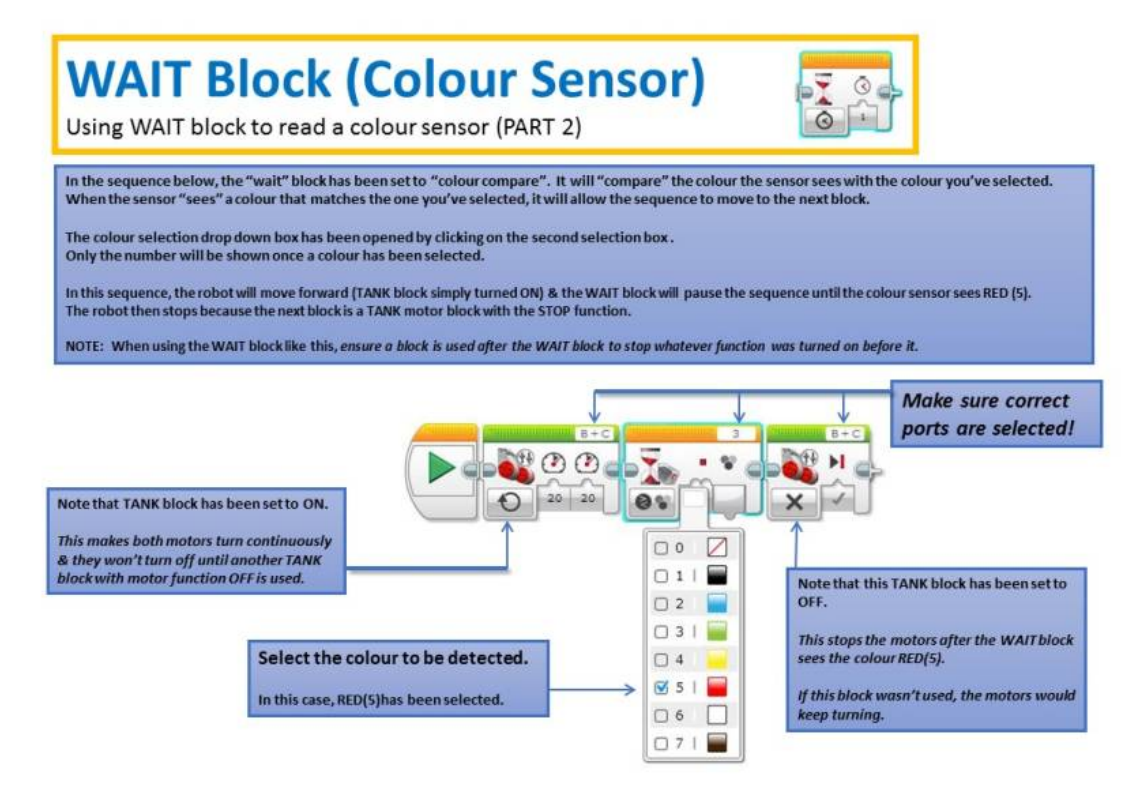

#### **Colour Sensor Handy Hints**

- Check sensor ports are correct by using the "PORT VIEW" in Mindstorms. This information will only be available or be updated when the robot is plugged into the computer.
- When the robot is connected to the computer, the "PORT VIEW" will show what the sensor is reading. This is handy to determine what colour the sensor is "seeing".
- No two COLOUR sensors will read exactly the same, so if using two at the same time, be prepared for discrepancies between the two.
- Colour sensors will detect colours on a "picture" or shaded background. This can cause false triggering when travelling over areas that are not distinct colours.

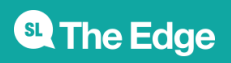

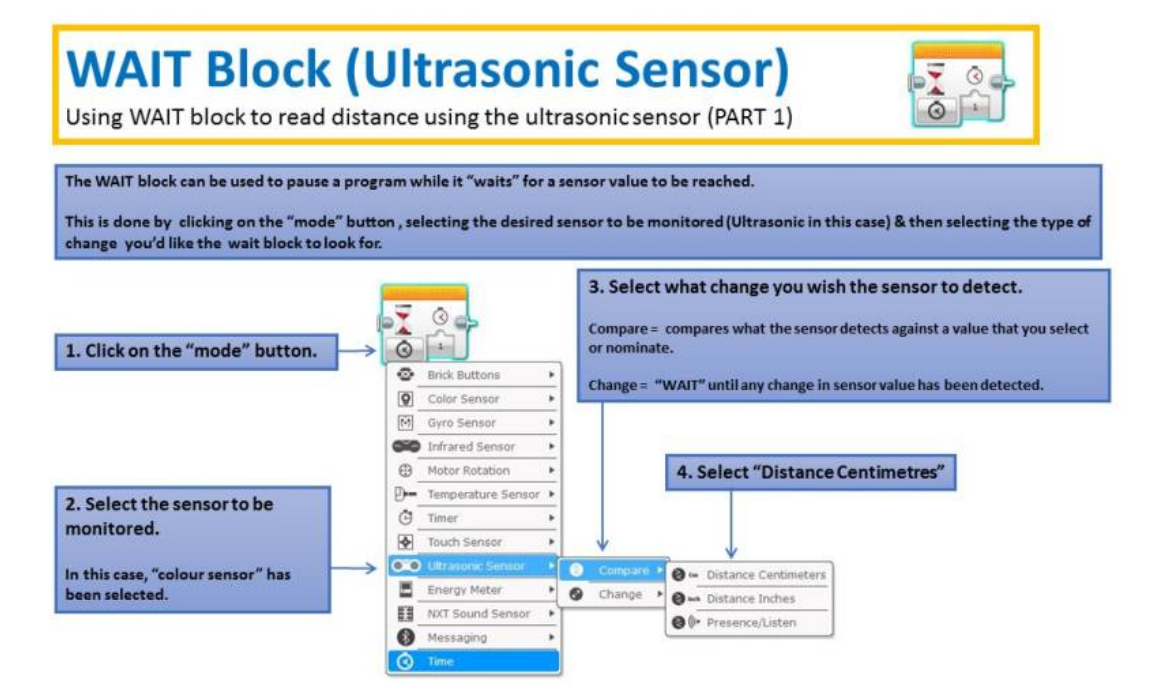

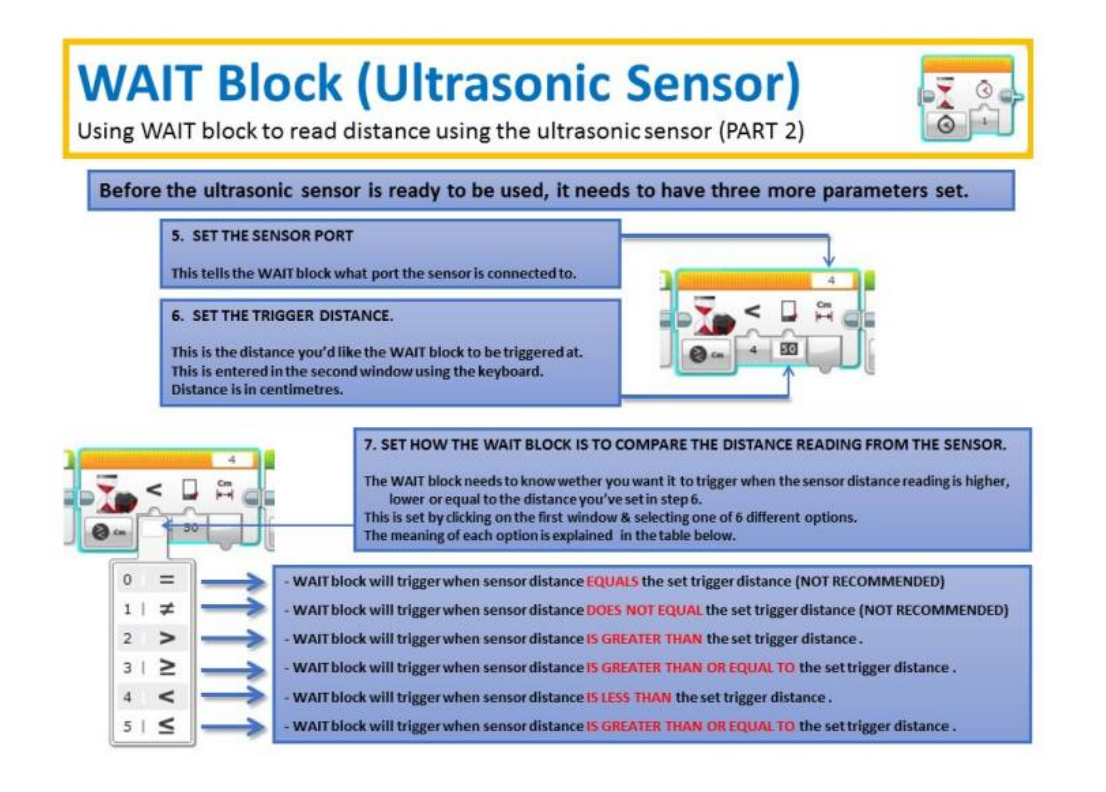

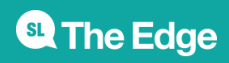

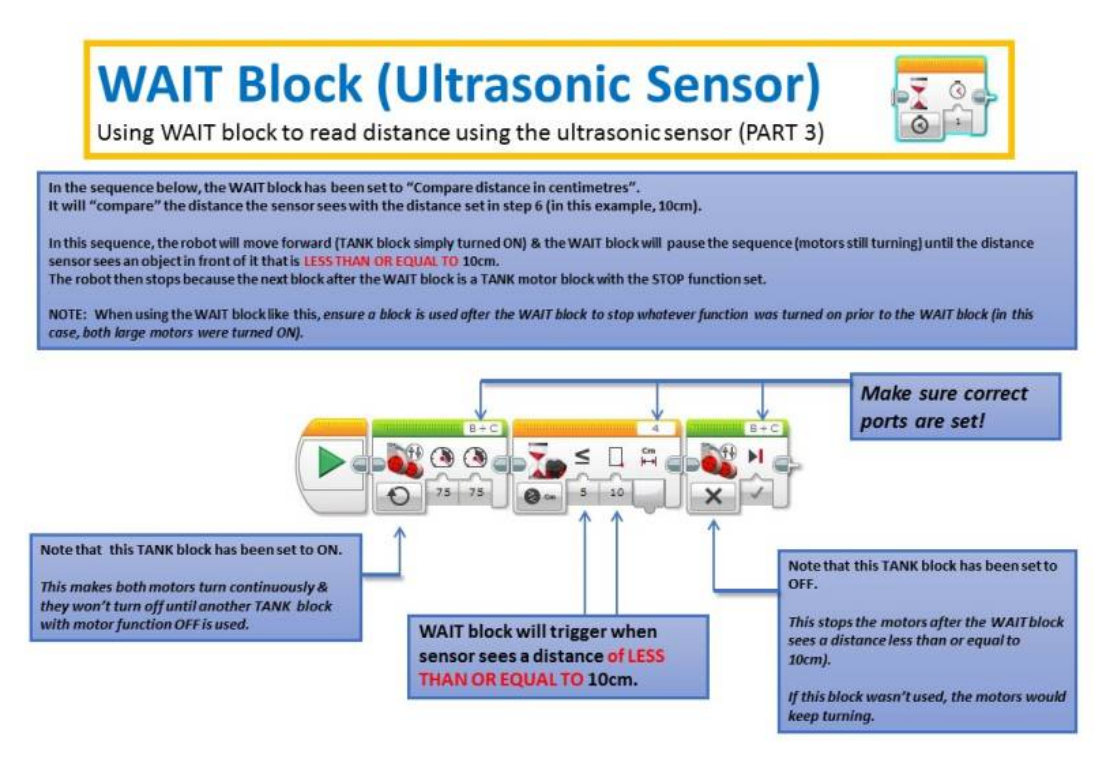

#### **Ultrasonic Sensor Handy Hints**

- Check sensor ports are correct by using the "PORT VIEW" in Mindstorms. This information will only be available or be updated when the robot is plugged into the computer.
- When the robot is connected to the computer, the "PORT VIEW" will also show what the sensor is reading. This is handy to determine what distance the sensor is "seeing".
- The Ultrasonic sensor will struggle to read reliably if the surface in front of it is too small or is sharply angled. This is because the ultrasonic sound wave will bounce off at an angle rather than being reflected back to the sensor.
- Using "greater than or equal to" or "less than or equal to" is highly recommended as it means the wait block will react even if a count of two or more is skipped between sensor readings.
- When using the ultrasonic sensor, moving the robot slowly will result in better accuracy.

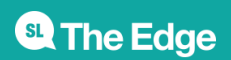

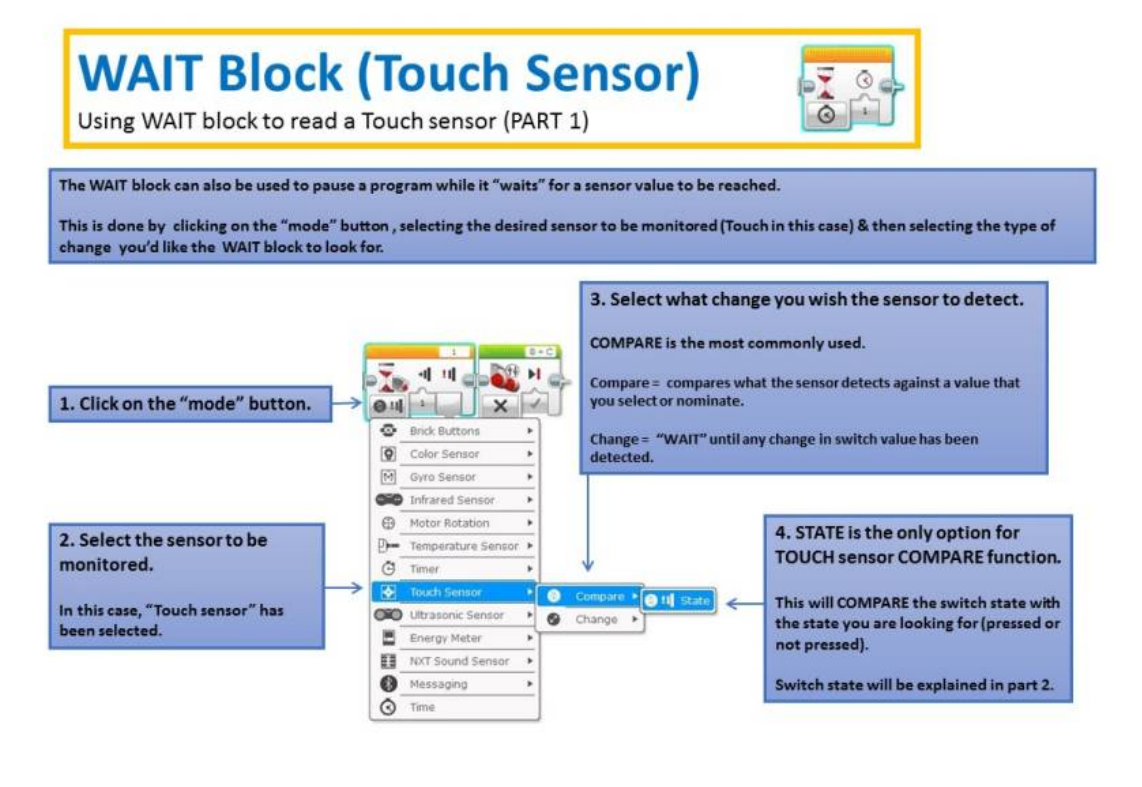

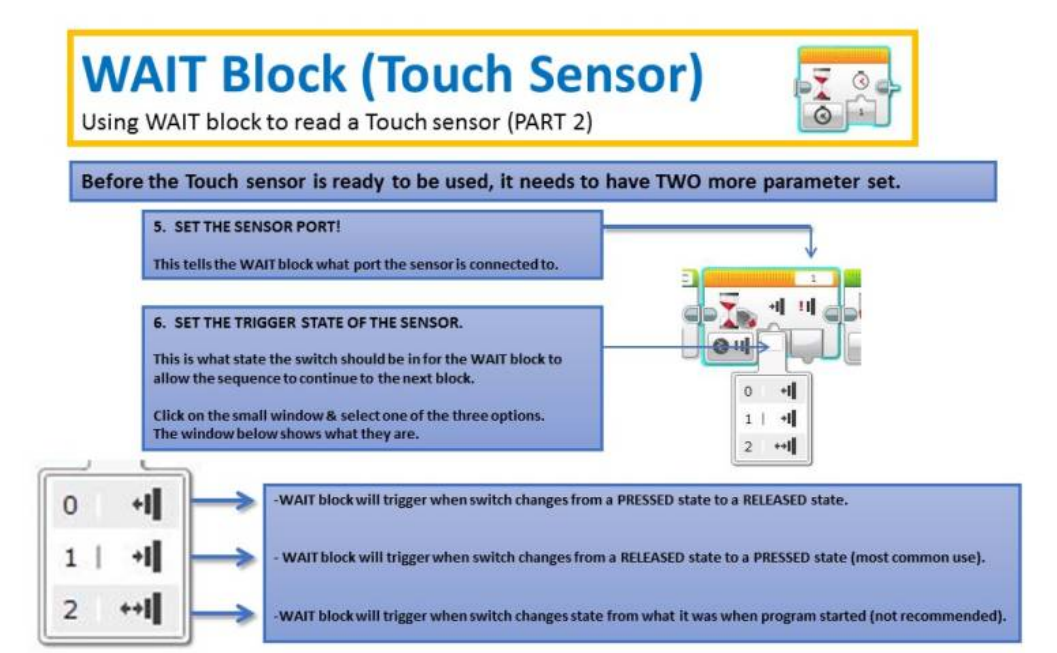

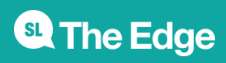

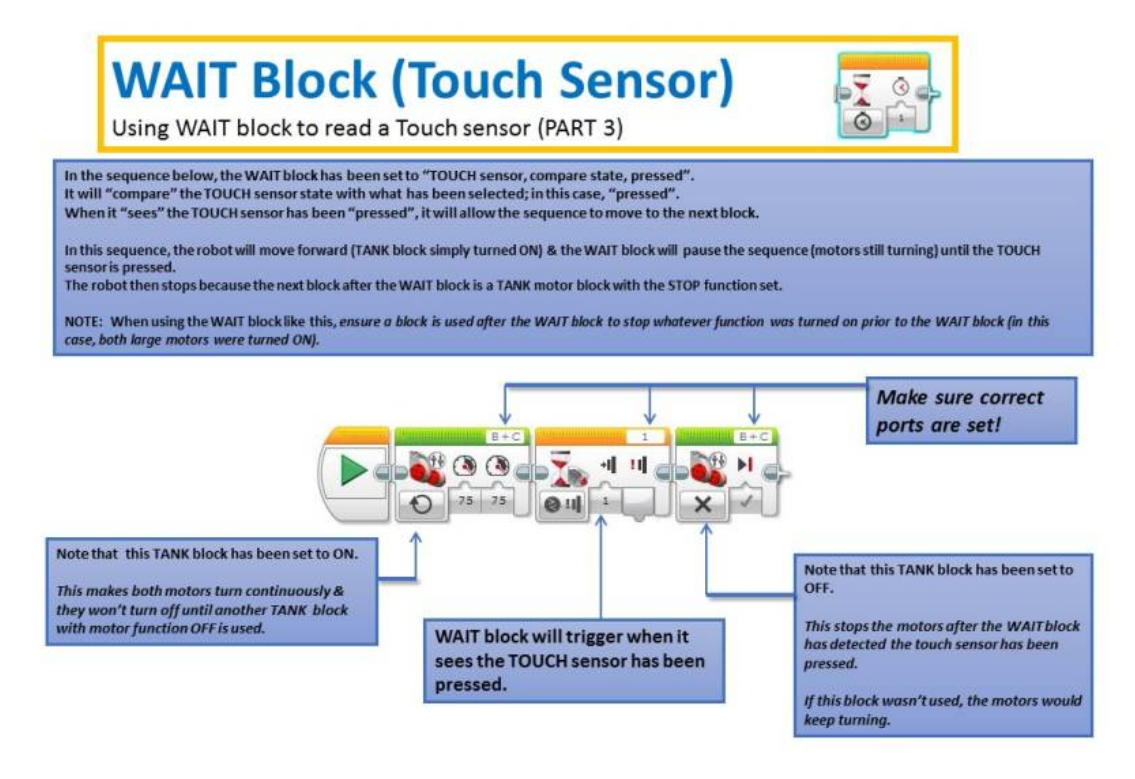

#### **Touch Sensor Handy Hints**

- Check sensor ports are correct by using the "PORT VIEW" in Mindstorms. This information will only be available or be updated when the robot is plugged into the computer.
- When the robot is connected to the computer, the "PORT VIEW" will also show what the sensor is reading. This is handy to determine what state the sensor is in (pressed or released).
- The TOUCH sensors do require some pressure to activate. Make sure the frame being used to hold the sensor is sturdy enough to not "flex" when pressure is applied. Too much flex will provide unreliable actuation of the sensor.
- Because pressure needs to be applied to activate the sensor, ensure that the robot can apply enough pressure without spinning the wheels or being "skewed" off at an angle.

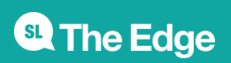

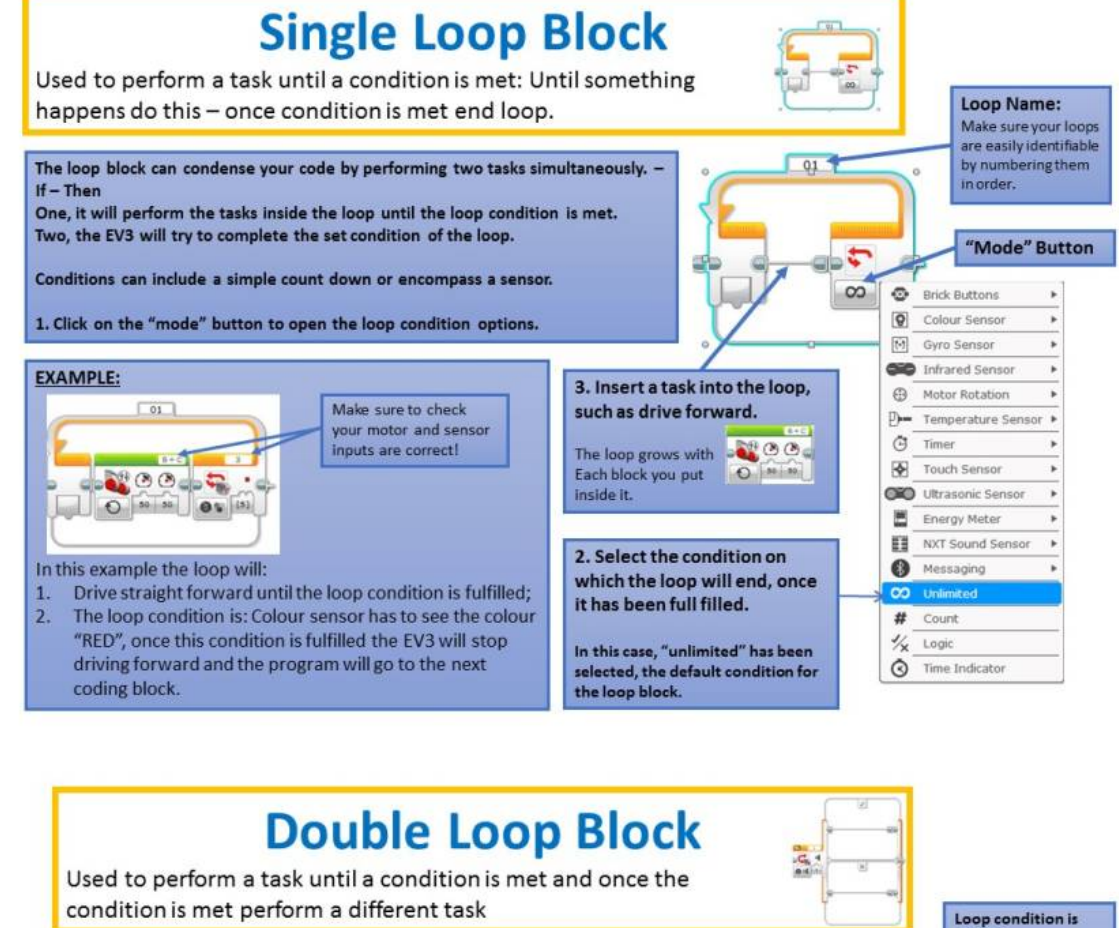

The double loop block can condense your code by performing two tasks simultaneously and prepare a third. - If - Then - Else

- $\overline{1}$ . It will perform the tasks inside the crossed out area of the loop, until the condition of the loop is fulfilled. X
- $\overline{2}$ . The EV3 will try to complete the set condition of the loop, selected under "mode".
- 3. Once the loop condition has been fulfilled the EV3 will perform the task within the ticked area.

Conditions can include a simple count down or encompass a sensor.

Click on the "mode" button to open the loop condition options.

Select the condition on which the loop will go from the non ticked area to the ticked area = the loop condition is fulfilled.

**Selected Port** 

To select a loop

condition select the

"mode" button".

**CHECK** 

 $-G<sub>0</sub>$  4

 $9.11 -$ 

In this case, the "touch sensor" is selected, 1 means the touch sensor has to be pressed to fulfil the condition of the loop.

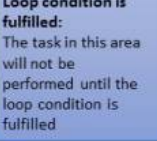

 $\mathcal{L}$ 

 $\mathsf{x}$ 

**O** Brick Buttons

**Q** Colour Sensor  $\overline{[86]}$ Gyro Ser

**ORD** Infrared Sen Hotor Rotatio **De Temperature Ser** 

Energy Meter NXT Sound Se

Messaging

 $\frac{d}{dx}$  Logic

 $G$  Timer

 $\overline{\circ}$ Ultrasonic Se

T Text

#### Loop condition is not fulfilled:

The task in this area will be performed while the loop condition is not fulfilled

**SL The Edge** 

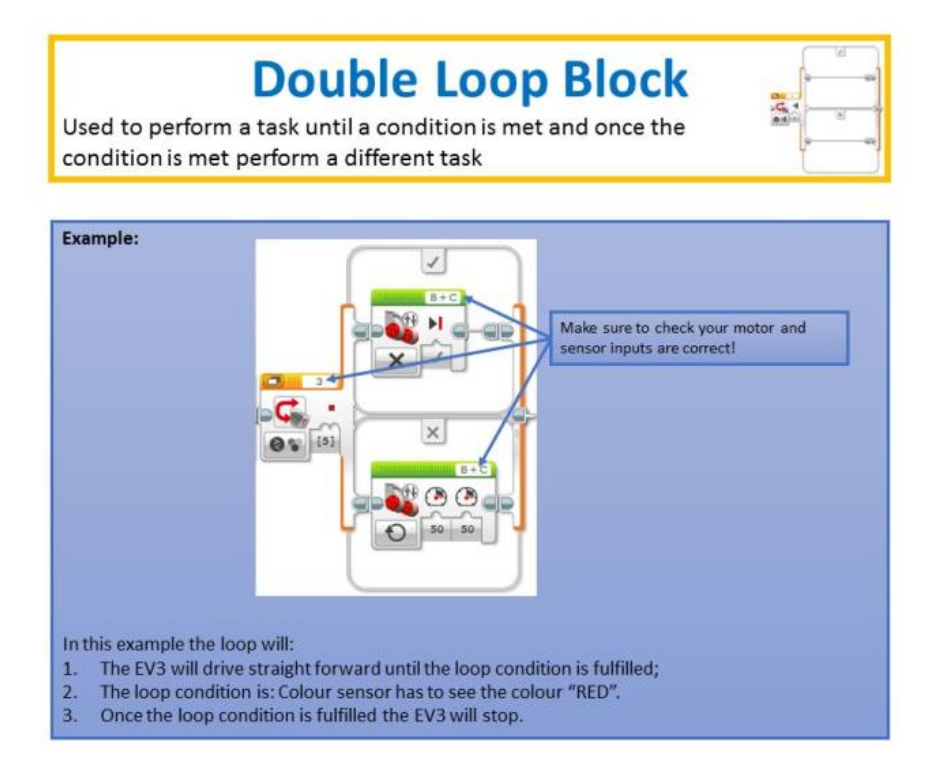

### **Mentor Training**

The following will be discussed during the mentor training.

- 1. Naming conventions and folder structure
- 2. Introduction to the coding blocks by the cheat sheets with robot
	- 1. Coding with the cheat sheets and a EV3 robot
	- 2. Play Button
	- 3. Motor Blocks
		- 1. Gear train
		- 2. Medium motor gearing
	- 4. Time Delay
		- 1. Setting ground zero for lifting operations
		- 2. Half-second delay after start
	- 5. Touch Sensor
	- 6. Colour Sensor
	- 7. Ultrasonic Sensor
	- 8. Control Panel
	- 9. Loop Blocks
- 3. Connection Panel
	- 1. Connecting Robot
	- 2. Port view
	- 3. Memory & Settings view
	- 4. Don't Press Update on the robot during a session it will take a very long time.
- 4. How to program the robot USB only
- 5. Mat
	- 1. Positioning

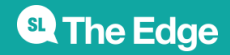

- 2. Cutting of the mat
- 6. Homework options (self paced introduction at home)
	- 1. knowing the blocks
	- 2. how to set ports correctly
	- 3. how to read a block
	- 4. first problem solving experience in Mindstorms
- 7. Core Values and how to get the participants to find solutions themselves:
	- 1. Have the team member read the code back to you
	- 2. Have the team member write out what the robot is supposed to achieve

#### **Training Resources**

- Mentor Training Print Out
- [Challenge guide with point system](http://www.firstlegoleague.org/challenge#challenge)
- [Field set up guide](http://www.firstlegoleague.org/challenge#challenge)
- [Core Values](http://flltutorials.com/corevalues/team%20building/2018/06/07/Core-Values.html)
- [10 Week Program](https://wiki.slq.qld.gov.au/doku.php?id=isaac_region:legorobotics:10weekprogram)
- Score Sheet
- Challenge Updates
	- Robot Game
- Rotations Overview

[Back to Lego Robotics](https://wiki.slq.qld.gov.au/doku.php?id=isaac_region:legorobotics)

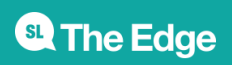